## **NIBE productinformatieblad**

Datum: 15-3-2021 15-3-2021 Productgroep: myUplink PRO Onderwerp: myUplink PRO - Aanmaken account

**ENTRE** 

# **T** myUplink PRO

*Het registeren van een myUplink PRO account en het aanmaken van een dienstpartner-omgeving kan zelfstandig uitgevoerd worden door een zakelijke gebruiker. Hieronder wordt omschreven welke stappen doorlopen moeten worden.* 

# **myUplink PRO account aanmaken**

## *1: Maak een persoonlijk myUplink PRO account.*

Ga naar je webbrowser, bijvoorbeeld Google Chrome of Mozilla Firefox, en ga vervolgens naar [https://pro.myuplink.com/.](https://pro.myuplink.com/) Klik op de oranje button ''Je account aanmaken''. Vul een persoonlijk emailadres en wachtwoord in en klik volgende. Vul ook je naam en adresgegevens en klik op volgende. Je ontvangt een link per email om je account te bevestigen. Na het bevestigen kan je inloggen en is je account aangemaakt.

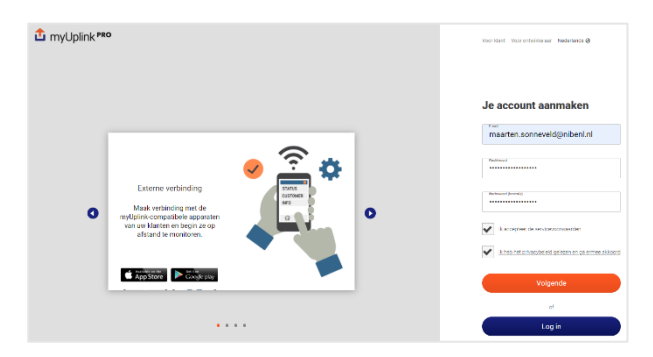

# **Dienstpartner aanmaken**

### *2: Nieuwe dienstpartner.*

Na het inloggen en bevestigen van het account zal gevraagd worden om een ''Dienstpartner'' te selecteren of een nieuwe dienstpartner aan te maken.

# *2.1: Er is al een dienstpartner aangemaakt voor jouw organisatie.*

Als er al een dienstpartner-omgeving aangemaakt is voor jouw organisatie en als een collega jou

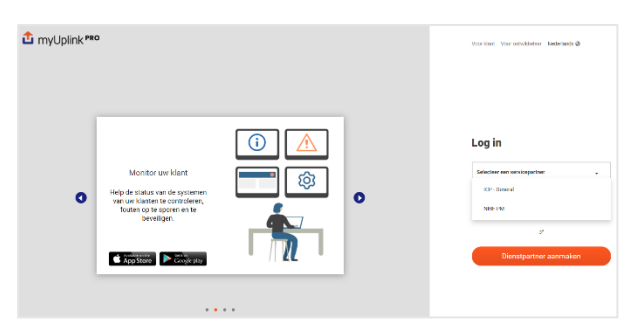

uitgenodigd heeft, verschijnt de dienstpartner in het overzicht zoals hier aangegeven. Ga naar stap 7 om te zien hoe collega's toegevoegd kunnen worden.

## *2.2: Nieuwe dienstpartner.*

Als er nog geen dienstpartner aangemaakt is, selecteer ''Dienstpartner aanmaken''

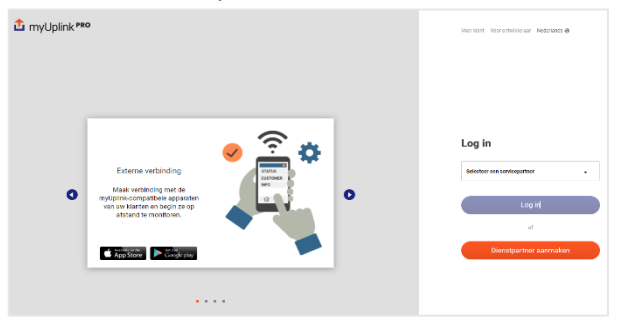

### *3: Aanmaken dienstpartner.*

Er wordt gevraagd om je bedrijfsgegevens in te vullen om het profiel van de dienstpartner te voltooien. Belangrijk is dat alle gegevens correct ingevuld worden. Na het selecteren van land zal gevraagd worden om het BTW nummer. Na het correct invullen van de gegevens klikt je op 'bewaar''. En is een dienstpartner aangemaakt.

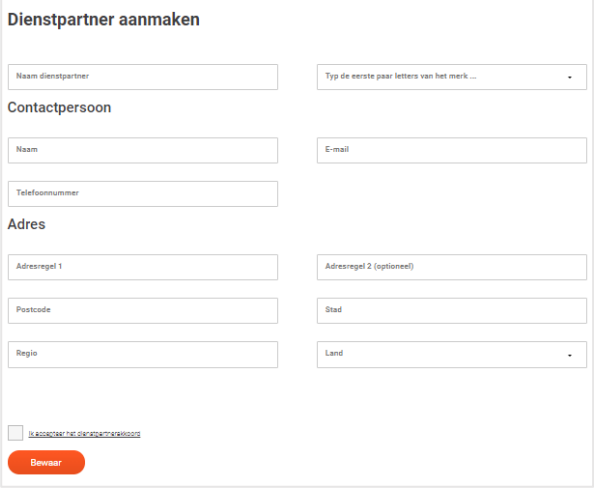

#### Pagina **1** van **2**

*Disclaimer: De inhoud van dit document is zorgvuldig samengesteld, echter kan op bovenstaande informatie geen rechten worden ontleend. De mogelijkheid bestaat dat bepaalde informatie (na verloop van tijd) verouderd of niet (meer) correct is. NIBE Energietechniek kan niet aansprakelijk gehouden worden voor eventuele schade die voortvloeit uit gebruik van bovenstaande informatie.*

### *4: Activeer abonnement.*

Na het aanmaken van een persoonlijk profiel en het aanmaken van een dienstpartner is myUplink PRO nog niet actief. Hiervoor dient een betaalmethode toegevoegd te worden, of dient de gratis trialperiode van 30 dagen geactiveerd te worden.

Klik bovenin de menubalk op ''dienstpartner'' en ga naar ''abonnementen''.

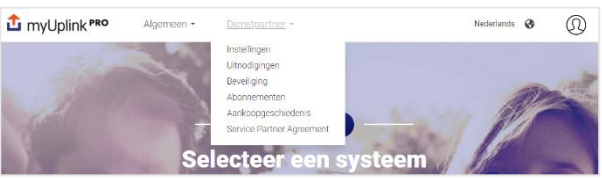

#### *5: Activeer gratis trialperiode van 30 dagen.*

Vanuit het menu ''abonnementen'' is het mogelijk om de gratis trialperiode van 30 dagen te starten. Hiermee kan je 30 dagen gebruik maken van alle functionaliteiten van myUplink PRO.

Na 30 dagen zal de trialperiode verlopen, en zal gevraagd worden naar een betaalmethode. Als je toegang wilt blijven behouden tot alle functionaliteiten dient een betaalmethode vooraf toegevoegd te worden.

#### *6: Voeg betaalmethode toe.*

Om myUplink PRO te gebruiken is toevoegen van een betaalmethode vereist. Indien deze nog niet toegevoegd is, zullen functionaliteiten van myUplink PRO beperkt worden. Om een betaalmethode toe te voegen klik je op ''nieuwe creditcard toevoegen'', doorloop vervolgens de stappen.

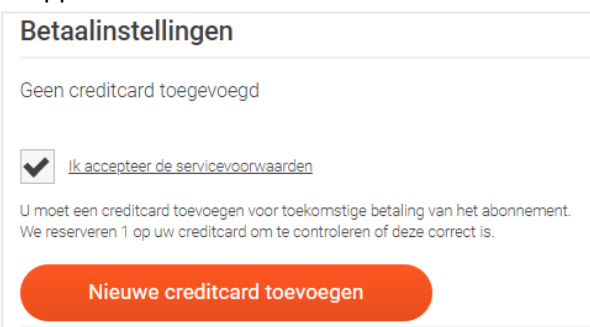

## **Gebruikers toevoegen**

#### *7: Gebruikers toevoegen aan dienstpartner.*

Om gebruikers toe te voegen aan de dienstpartner-omgeving ga je in de menubalk naar ''Dienstpartner'' en selecteer je vervolgens ''Beveiliging''.

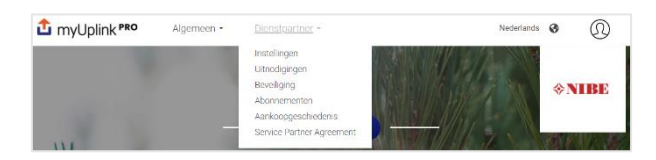

Om gebruikers toe te voegen moeten zij al een persoonlijk account aangemaakt hebben via myUplink PRO zoals omschreven in stap 1. Nodig de gebruiker uit door zijn emailadres in te voeren en de gewenste rechten toe te kennen.

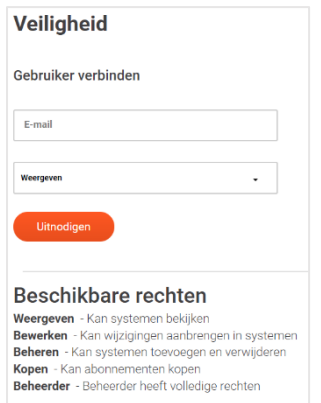

Als de gebruiker nog geen myUplink PRO account aangemaakt heeft zal het systeem een fout weergeven. Vraag dan de gebruiker om zijn persoonlijke myUplink PRO account aan te maken.

**Je hebt nu een persoonlijk myUplink PRO account, een dienstpartner-omgeving aangemaakt en je hebt gebruikers uitgenodigd.**

**Je kan nu beginnen met het toevoegen van warmtepompen!**

Pagina **2** van **2**